## **Manual > GSTR-7A**

## **I am a Deductor. How can I view Form GSTR-7A?**

To view Form GSTR-7A, perform following steps:

- 1. Access the **www.gst.gov.in** URL. The GST Home page is displayed.
- 2. Login to the GST Portal with valid credentials.
- 3. Click the **Services > User Services > View/Download Certificates** command.

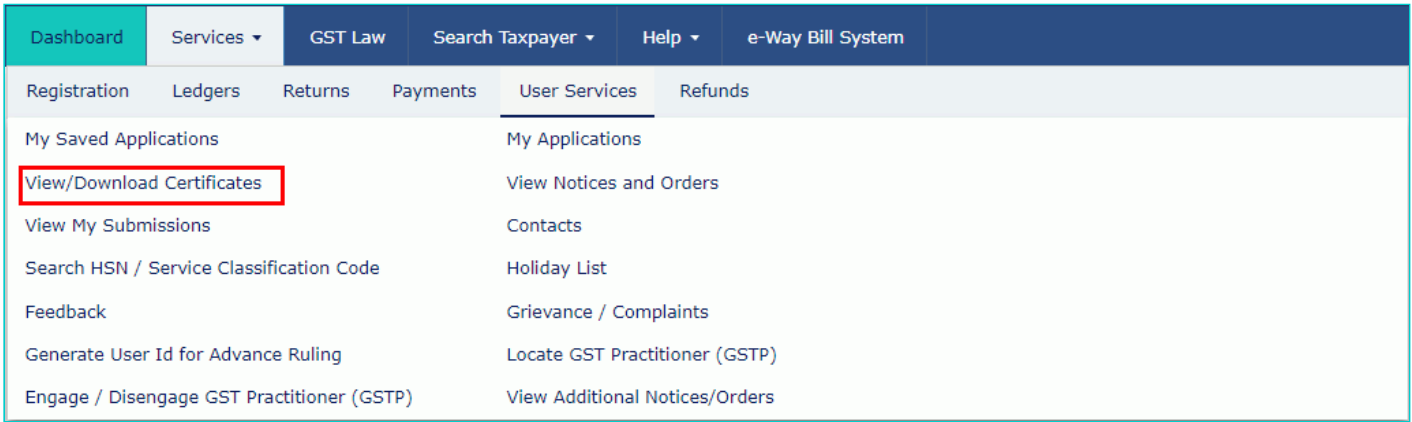

3. The **View/Download Certificates** page is displayed. Click the **TDS Certificate** link.

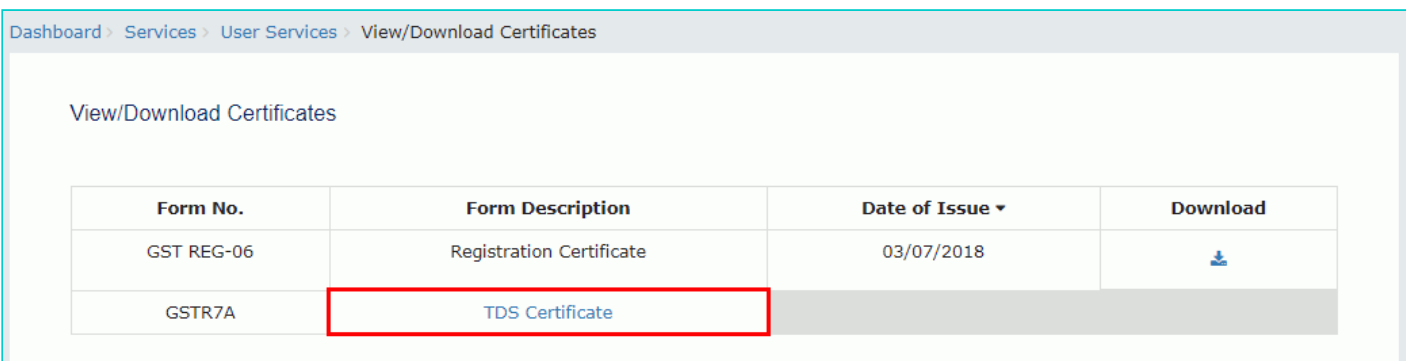

- 4. Select the **Financial Year** and **Return Filing Period** from the drop-down list.
- 5. In the **GSTIN of Deductee** field, you can also enter the GSTIN of Deductee.

**Note**: If GSTIN of Deductee is not entered, the downloaded certificate will contain the details of deductees for the selected relevant period.

6. Click the **SEARCH** button.

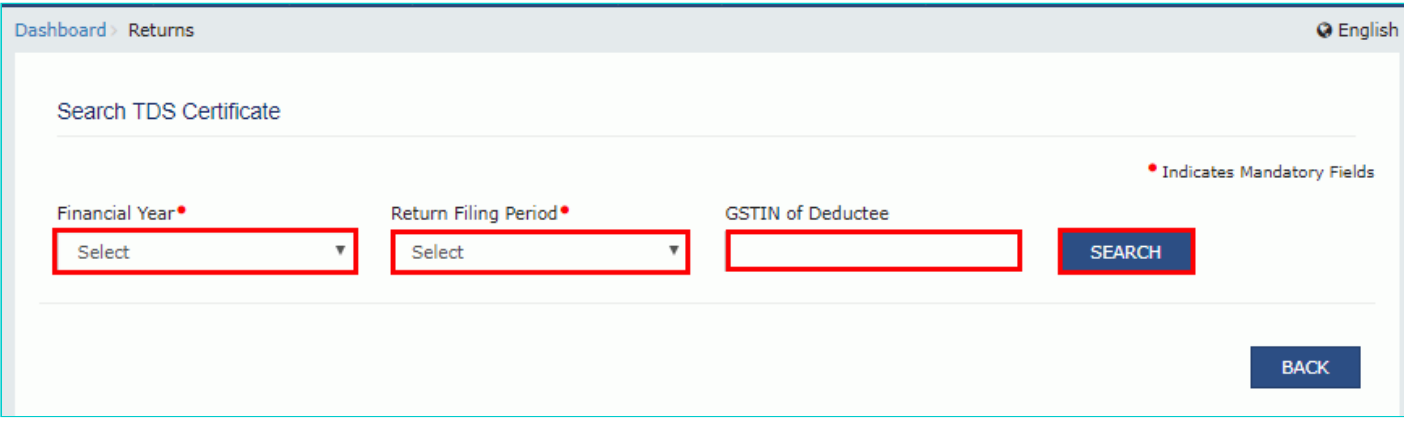

7. The search results are displayed. You can click the **Download** link to download the TDS Certificate.

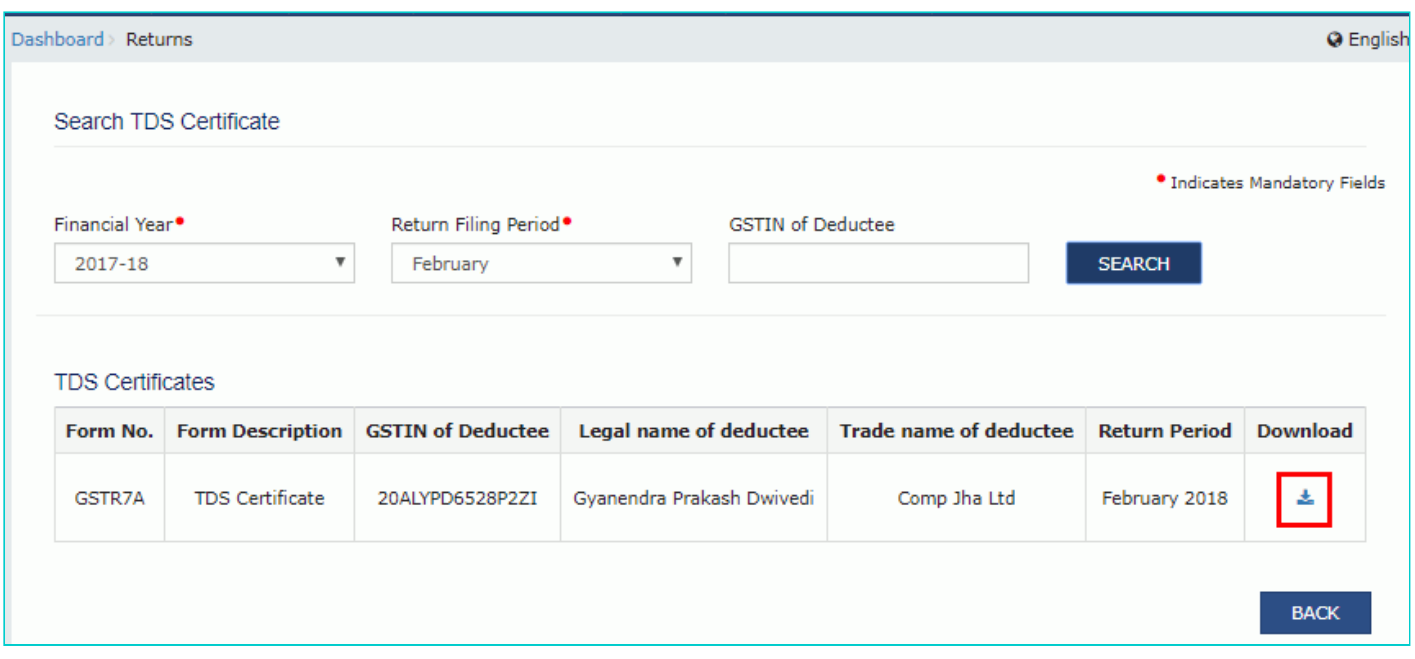

8. The TDS Certificate is displayed in PDF format.

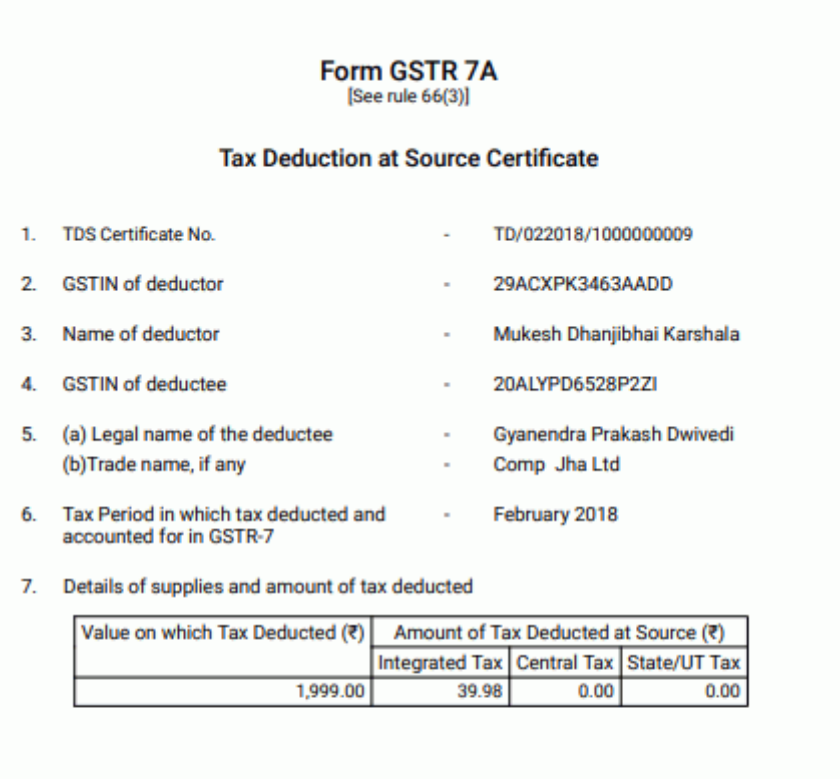

## **I am a Deductee. How can I view Form GSTR-7A?**

To view Form GSTR-7A, perform following steps:

- 1. Access the **www.gst.gov.in** URL. The GST Home page is displayed.
- 2. Login to the GST Portal with valid credentials.
- 3. Click the **Services > User Services > View/Download Certificates** command.

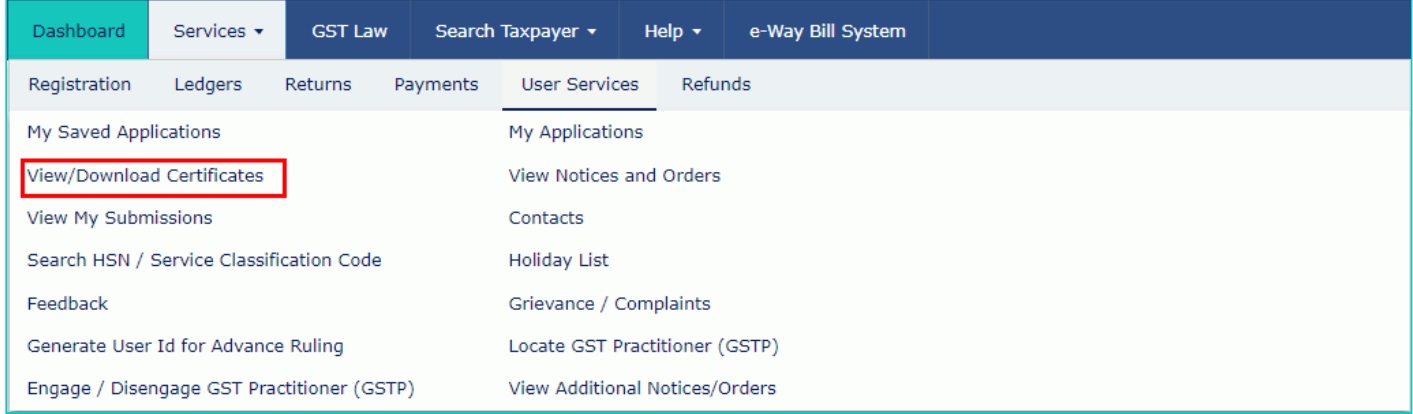

3. The **View/Download Certificates** page is displayed. Click the **TDS Certificate** link.

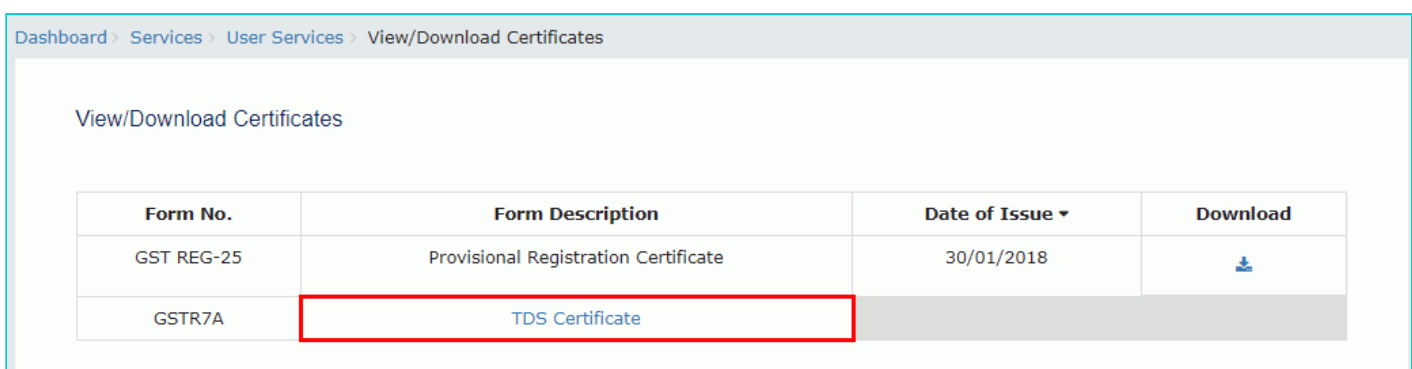

4. Select the **Financial Year** and **Return Filing Period** from the drop-down list.

5. In the **GSTIN of Deductor** field, you can also enter the GSTIN of Deductor.

**Note**: If GSTIN of Deductor is not entered, the certificate will be generated having details of all the deductors, who have deducted tax in the selected relevant period.

6. Click the **SEARCH** button.

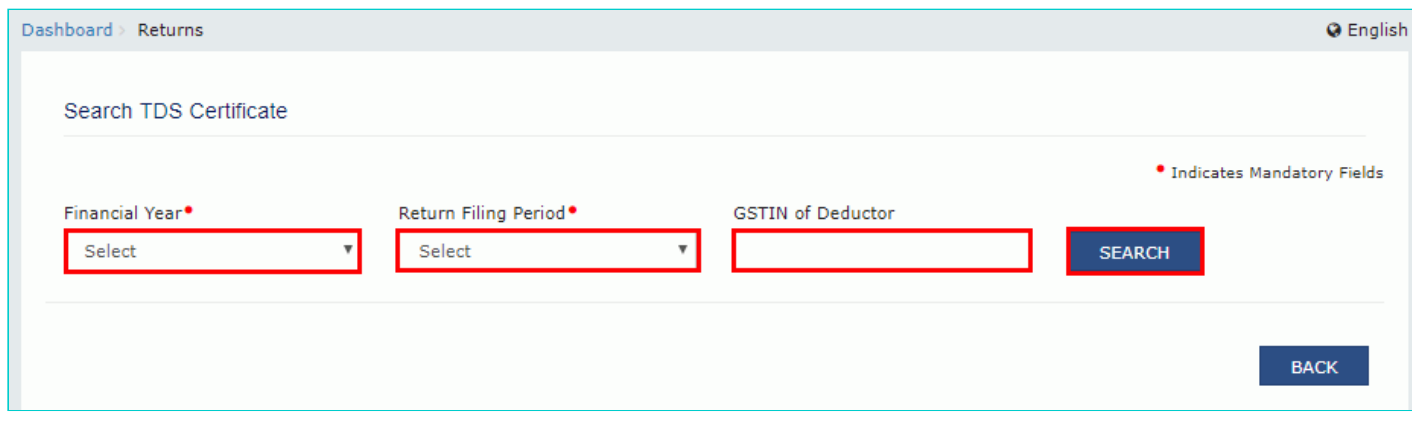

7. The search results are displayed. You can click the **Download** link to download the TDS Certificate.

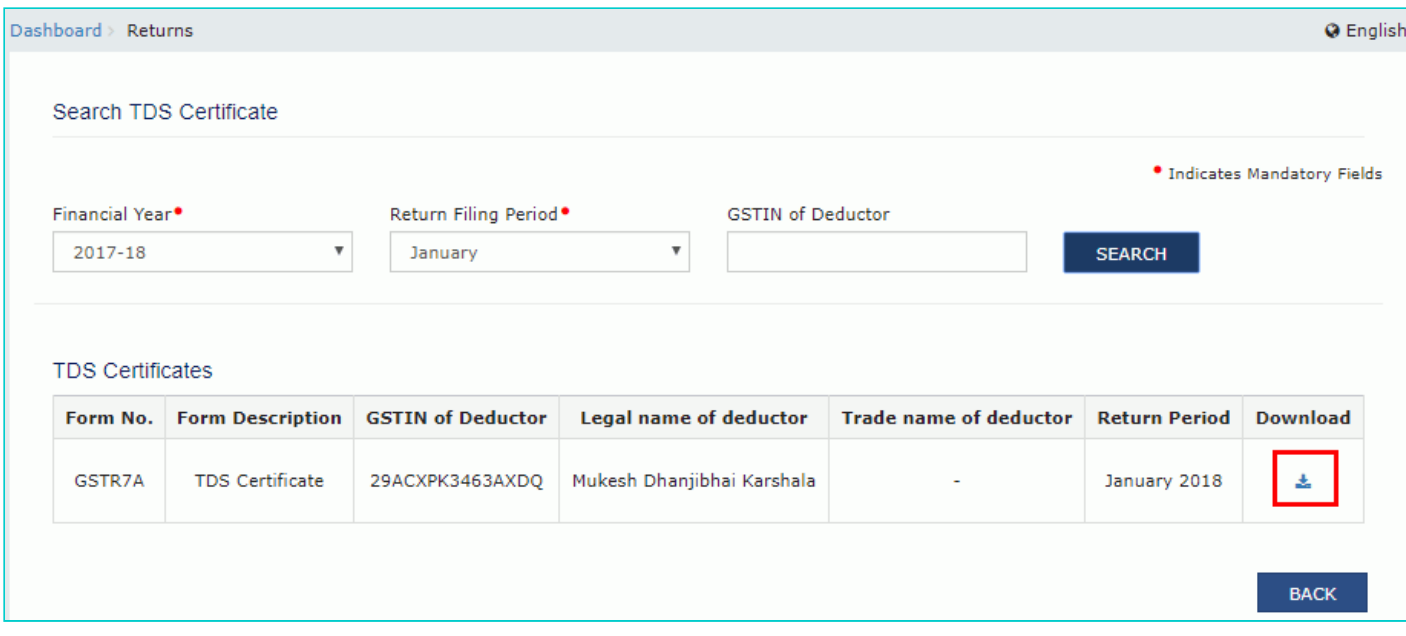

8. The TDS Certificate is displayed in PDF format.

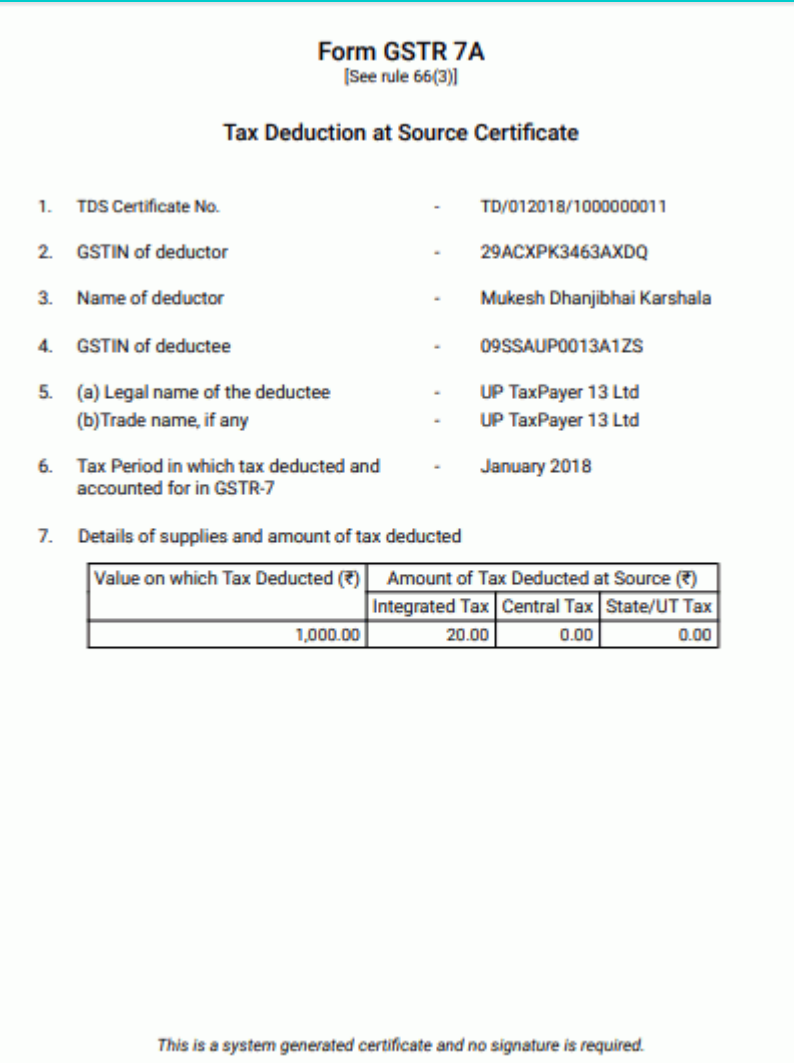